## **UÏivatelská pfiíruãka**

# **L197WH L207WH L197WSH**

 $\mathbf{P}_{\text{red}}$  použitím tohoto produktu si přečtěte část Důležitá upozornění.

Uložte si CD s Uživatelskou příručkou na dostupném místě pro budoucí použití.

Informace na štítku předejte svému prodejci při žádosti o servis.

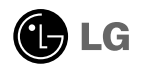

#### Důležitá upozornění

Tento přístroj byl sestaven a vyroben tak, aby byl zajištěn bezpečný provoz. Při nesprávném používání však může dojít k elektrickému šoku nebo riziku požáru. Aby správně fungovala všechna zabezpečení monitoru, je třeba dodržovat následující základní pravidla instalace, používání a údržby.

#### **Bezpeãnost**

Používejte pouze napájecí kabel dodávaný s přístrojem. Pokud použijete jiný napájecí

kabel, ujistěte se, že je certifikován pro platné národní standardy, pokud není poskytován dodavatelem. Je-li napájecí kabel jakkoli poškozený, obraťte se na výrobce nebo nejbližší autorizovaný servis a požádejte o výměnu.

Napájecí kabel slouží jako hlavní prostředek pro odpojení z elektrické sítě. Zajistěte, aby po instalaci byla snadno dostupná zásuvka.

Monitor používejte pouze se zdrojem napájení uvedeným v technických údajích v této příručce nebo na monitoru. Pokud si nejste jistí, jaký typ zdroje napájení doma máte, porad'te se s prodejcem.

Přetížené zásuvky a prodlužovací šňůry jsou nebezpečné, stejně jako roztřepené napájecí kabely a poškozené zástrčky. Může dojít k elektrickému šoku nebo požáru. Zavolejte do servisu a požádejte o výměnu.

Monitor nerozebíreite.

- Nejsou v něm žádné součásti, které byste mohli sami opravit.
- Uvnitřie nebezpečné vysoké napětí, i když je monitor vypnutý.
- Pokud přístroj nefunguje správně, obraťte se na svého prodejce.

Jak se vyhnout úrazu:

- Nepokládejte monitor na nakloněnou plochu bez dostatečného zajištění.
- Používejte pouze stojan doporučený výrobcem.
- Obrazovku neupusťte, nenarážejte do ní ani na ni neházejte žádné předměty či hračky. Mohlo by dojít ke zranění osob, poruše výrobku a p oškození obrazovky.

Jak zabránit požáru a dalším rizikům:

- Pokud odejdete z místnosti na delší dobu, vždy monitor vypněte. Nikdy nenechávejte monitor zapnutý, když odcházíte z domu.
- ZabraÀte dûtem, aby vhazovaly nebo strkaly pfiedmûty do otvorÛ ve skfiíni monitoru.

Některé vnitřní součástky mají nebezpečné napětí.

- Nepoužívejte příslušenství, které není určeno pro tento monitor.
- Pokud bude monitor delší dobu bez dohledu, odpojte ho ze zásuvky.
- Při bouřce se nedotýkejte napájecího ani signálového kabelu, protože to může být velmi nebezpečné. Následkem může být úraz elektrickým proudem.
	- **X1**

#### **Instalace**

Zajistěte, aby na napájecím kabelu nestály žádné předměty a neumisťujte monitor tam, kde by se napájecí kabel mohl poškodit.

Nepoužívejte monitor v blízkosti vody, například u vany, umyvadla, v kuchyni, u dfiezu, ve vlhkém sklepû nebo v blízkosti bazénu.

Monitory mají ve skříni větrací otvory, které umožňují snižovat vysoké teplotv vznikající při provozu. Pokud dojde k jejich zakrytí, nastřádané horko může způsobit selhání s následkem požáru. Proto NIKDY:

- nepokládejte monitor na postel, pohovku, koberec, atd., aby se nezablokovaly spodní větrací otvory;
- neumisťujte monitor do vestavného pouzdra, pokud není zajištěna dostateãná ventilace;
- nezakrývejte otvory látkou nebo jiným materiálem;
- neumisÈujte monitor do blízkosti radiátoru nebo zdroje tepla;

nedotýkejte se LCD displeje tvrdými předměty, mohlo by to vést k jeho poškrábání nebo trvalému poškození;

netlaãte dlouho na LCD displej prsty, mohlo by to zpÛsobit vznik paobrazÛ.

Nûkteré vadné body se mohou zobrazovat jako ãervené, zelené nebo modré skvrny na obrazovce.

Nebude to však mít žádný vliv na výkon monitoru.

Je-li to možné, použijte doporučené rozlišení, dosáhnete tak nejvyšší kvality obrazu. Při použití jiného než doporučeného rozlišení se na obrazovce může objevovat zmenšený nebo jinak upravený obraz.

To je však běžná vlastnost LCD displeje s pevným rozlišením.

### **âi‰tûn**

- Před čištěním obrazovky odpojte monitor ze zásuvky.
- **Použijte mírně navlhčený (ne mokrý) hadřík. Nepoužívejte čisticí prostředky** ve spreji přímo na obrazovku, protože větší množství by mohlo způsobit elektrický šok.

### **Balení**

PÛvodní balicí materiál a krabici nelikvidujte. Poskytují ideální obal pfii pfiepravû přístroje. Když přístroj převážíte na jiné místo, zabalte jej do původního balicího materiálu.

### **Likvidace**

- Fluorescenční lampa použitá v tomto produktu obsahuje malé množství rtuti.
- Tento produkt nelikvidujte společně s obvyklým domovním odpadem. Likvidace tohoto produktu musí být v souladu s předpisy místních úřadů.

### Připojení displeje

Před instalací monitoru se ujistěte, že monitor, počítač a další připojená zařízení jsou vypnutá.

#### **Rozložení základny stojanu**

- **1.** Umístûte monitor na mûkkou látku ãelní stranou dolÛ.
- 2. Podržte podstavec a podle obrázku ho zvedněte.

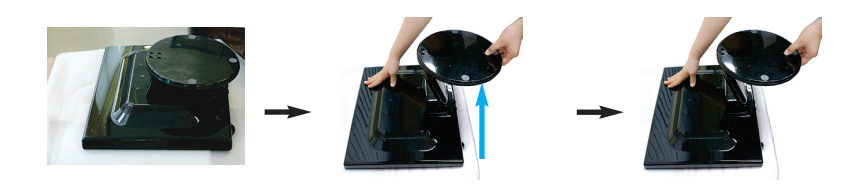

**3.** Na místě vyznačeném na obrázku stáhněte základnu dolů a podstavec se vyklopí.

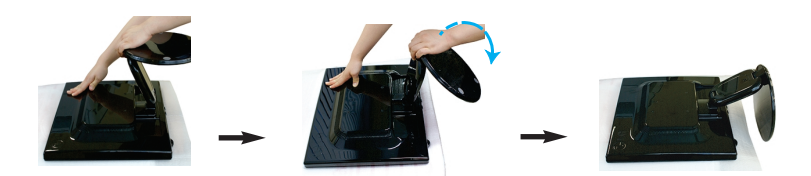

4. Umístěte monitor na výšku a základnu stojanu nastavte podle potřeby. Oběma rukama nastavte úhel základny stojanu držící tělo monitoru.

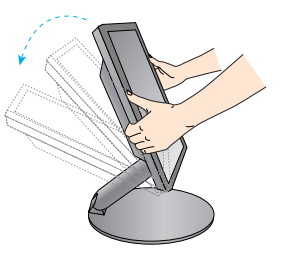

#### **DÛleÏité**

■ Na obrázku je znázorněn obecný model připojení. Součásti monitoru se mohou lišit od vyobrazení.

**X3**

■ Při roztahování nebo skládání základny stojanu se nedotýkejte obrazovky monitoru a nezacházejte s ní s nepřiměřenou silou.

### **Složení základny stojanu**

1. Podle návodu na obrázcích otočte přední část monitoru a zasuňte jej dozadu.

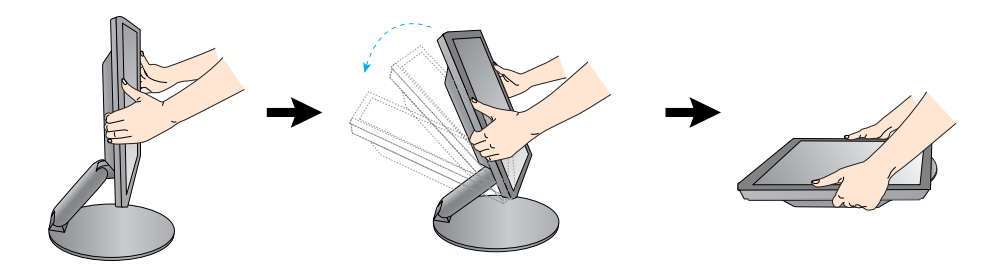

### **Rozsah naklonûní**

- 1. Ujistěte se, že úhel panel je nastaven v úhlu, který pro vás bude pohodlný.
	- Rozsah naklonění : 0°~30°

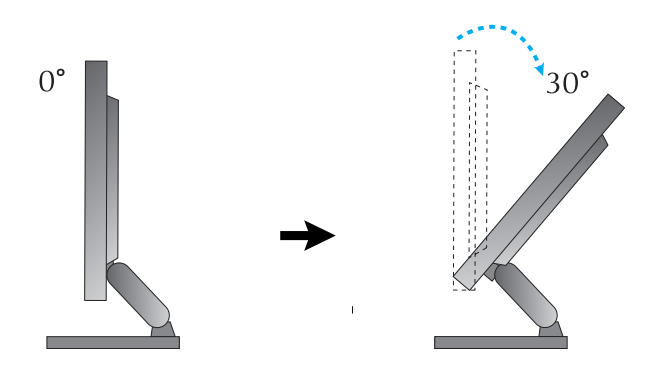

Ergonomie

■ Pro zajištění ergonomické a pohodlné pozice doporučujeme nenastavovat úhel naklonění monitoru dopředu větší než 5 stupňů.

### Připojení displeje

#### Chcete-li upravit výšku, postupujte následovně

Rozsah nastavení výšky

-L197WH/L197WSH : max. 4,76" (121 mm)

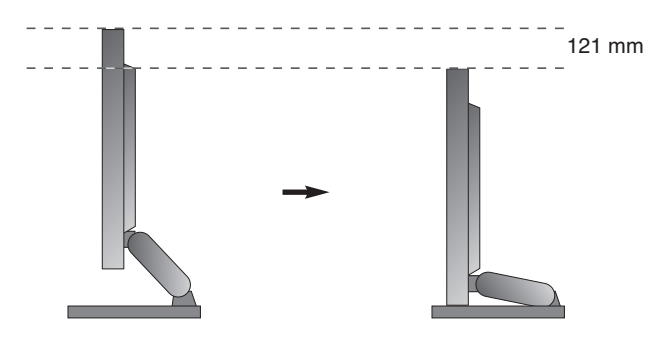

-L207WH : max. 4,7" (119.5 mm)

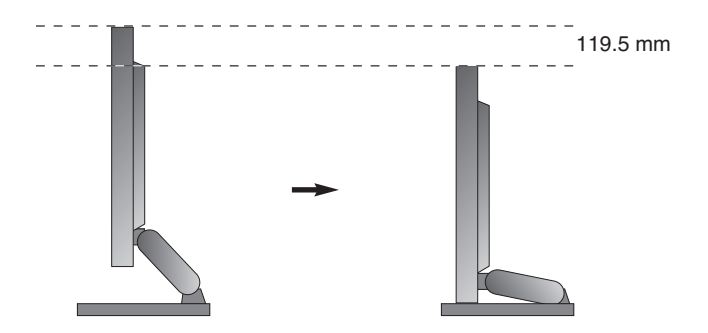

#### **Pfiipojení k osobnímu poãítaãi**

- 1. Zkontrolujte, zda je počítač a produkt vypnutý. Podle obrázku připojte kabel mezi body  $\bm{\mathbb{0}}$  a  $\bm{\mathbb{Q}}$  .
- **A** Připojte kabel DVI
- **B** Připojte kabel Dsub (PC)
- **C** Pfiipojte kabel Dsub (Mac)

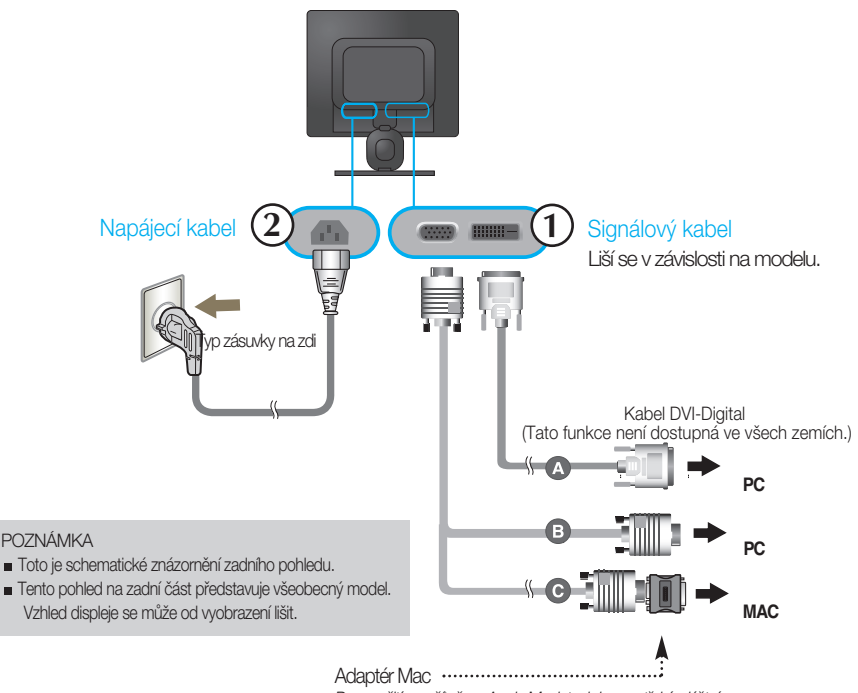

*Pro pouÏití s poãítaãem Apple Macintosh je zapotfiebí zvlá‰tní adaptér pro zmûnu 15kolíkového konektoru (3 fiady) D-sub VGA na dodaném kabelu na 15kolíkov˘ konektor se 2 fiadami.*

2. Stisknutím tlačítka (<sup>1</sup>) na postranním panelu monitor zapněte. Jakmile je monitor zapnutý, automaticky se spustí funkce Automatické nastavení obrazu. (Pouze v analogovém režimu)

**PROCESSING SELF IMAGE SETTING** 

#### POZNÁMKA

"Self Image Setting Function" (Automatické nastavení obrazu)? Tato funkce poskytuje uživateli optimální nastavení zobrazení. Pokud uživatel připojí monitor poprvé, tato funkce automaticky provede optimální nastavení displeje pro jednotlivé vstupní signály.

Funkce "AUTO/SET"? Pokud při práci se zařízením nebo po změně rozlišení obrazovky dojde k potížím jako je rozmazaný obraz, rozmazaná písmena, blikání obrazovky nebo šikmý obraz, vylepšete rozlišení stisknutím tlaãítka funkce AUTO/SET.

#### **Pfiipojení k osobnímu poãítaãi**

- **1.** Zkontrolujte, zda je počítač a produkt vypnutý. Podle obrázku připojte kabel mezi body  $\Phi$  a  $\Phi$ .
- **A** Připojte kabel DVI
- **B** Připojte kabel Dsub (PC)
- **C** Pfiipojte kabel Dsub (Mac)

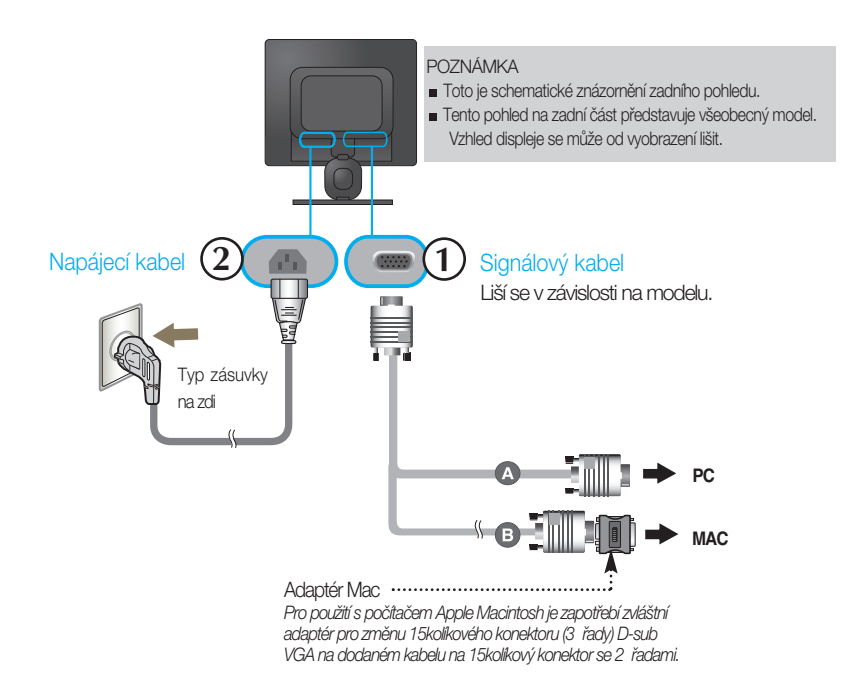

2. Stisknutím tlačítka  $\bigcup$  na postranním panelu monitor zapněte. Jakmile je monitor zapnutý, automaticky se spustí funkce Automatické nastavení obrazu.

**PROCESSING SELF** IMAGE SETTING

#### **POZNÁMKA**

"Self Image Setting Function" (Automatické nastavení obrazu)? Tato funkce poskytuje uživateli optimální nastavení zobrazení. Pokud uživatel připojí monitor poprvé, tato funkce automaticky provede optimální nastavení displeje pro jednotlivé vstupní signály.

Funkce "AUTO/SET"? Pokud při práci se zařízením nebo po změně rozlišení obrazovky dojde k potížím jako je rozmazaný obraz, rozmazaná písmena, blikání obrazovky nebo šikmý obraz, vylepšete rozlišení stisknutím tlaãítka funkce AUTO/SET.

#### Uspořádání kabelů

1. Podle obrázku vložte do otvoru v zadní části stojanu držák kabelů a zašroubujte ho až na doraz.

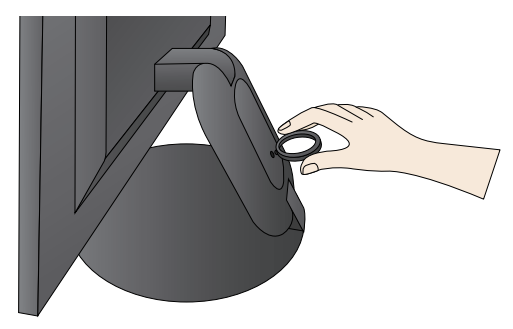

2. Zapojte kabely požadovaným způsobem a potom je uložte do držáku kabelů, jak je znázorněno na následujícím obrázku.

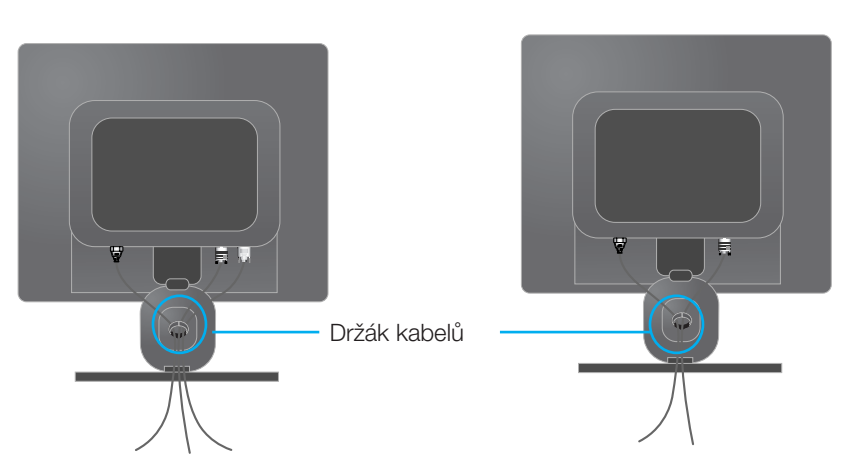

#### **L197WH/L207WH L197WSH**

#### **Ovládání ãelního panelu**

**L197WH/L207WH**

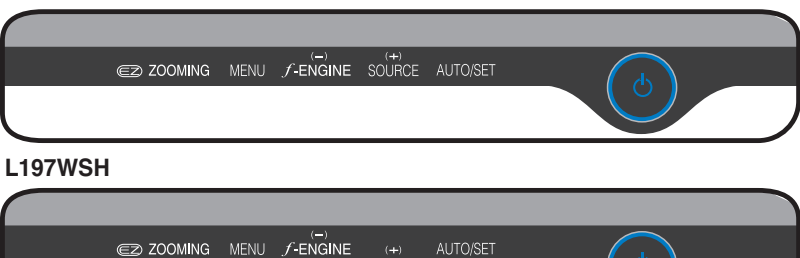

AUTO/SET

#### **L197WH/L207WH**

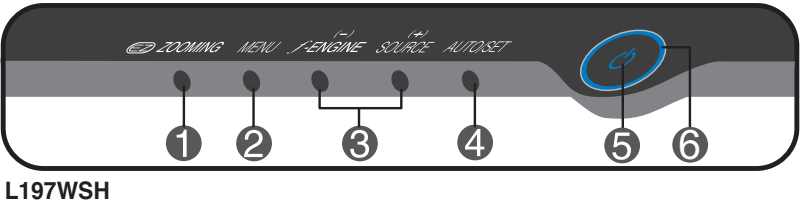

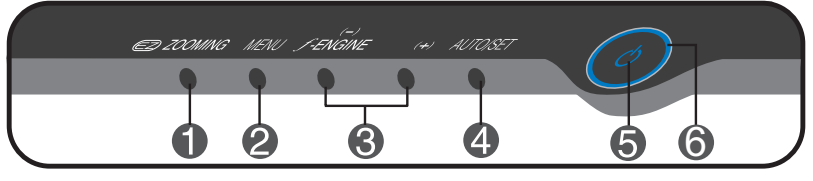

Tlaãítko **EZ ZOOMING**  Stisknutím tlačítka 'ez Zooming' přepne rozlišení displeje o jeden krok níže. Dalším stisknutím tlačítka 'ez Zooming' vrátíte pÛvodní hodnotu.

Pokud máte slabý zrak nebo jiné problémy s použitím počítače, text a grafiku můžete zvětšit stisknutím tlačítka pro změnu rozlišení.

- Pokud chcete využít tuto funkci, nainstalujte si aplikaci forteManager z přiloženého CD.
- Rozli‰ení pro funkci EZ ZOOMING L197WH/L197WSH : 1440 x 900, 1280 x 1024, 1024 x 768, 800 x 600 L207WH : 1680 x 1050, 1440 x 900, 1280 x 1024, 1024 x 768, 800 x 600
- Způsob nastavení se může lišit podle operačního systému a grafického adaptéru. V takovém případě se obraťte na výrobce počítače nebo grafického adaptéru.

### Funkce ovládacího panelu

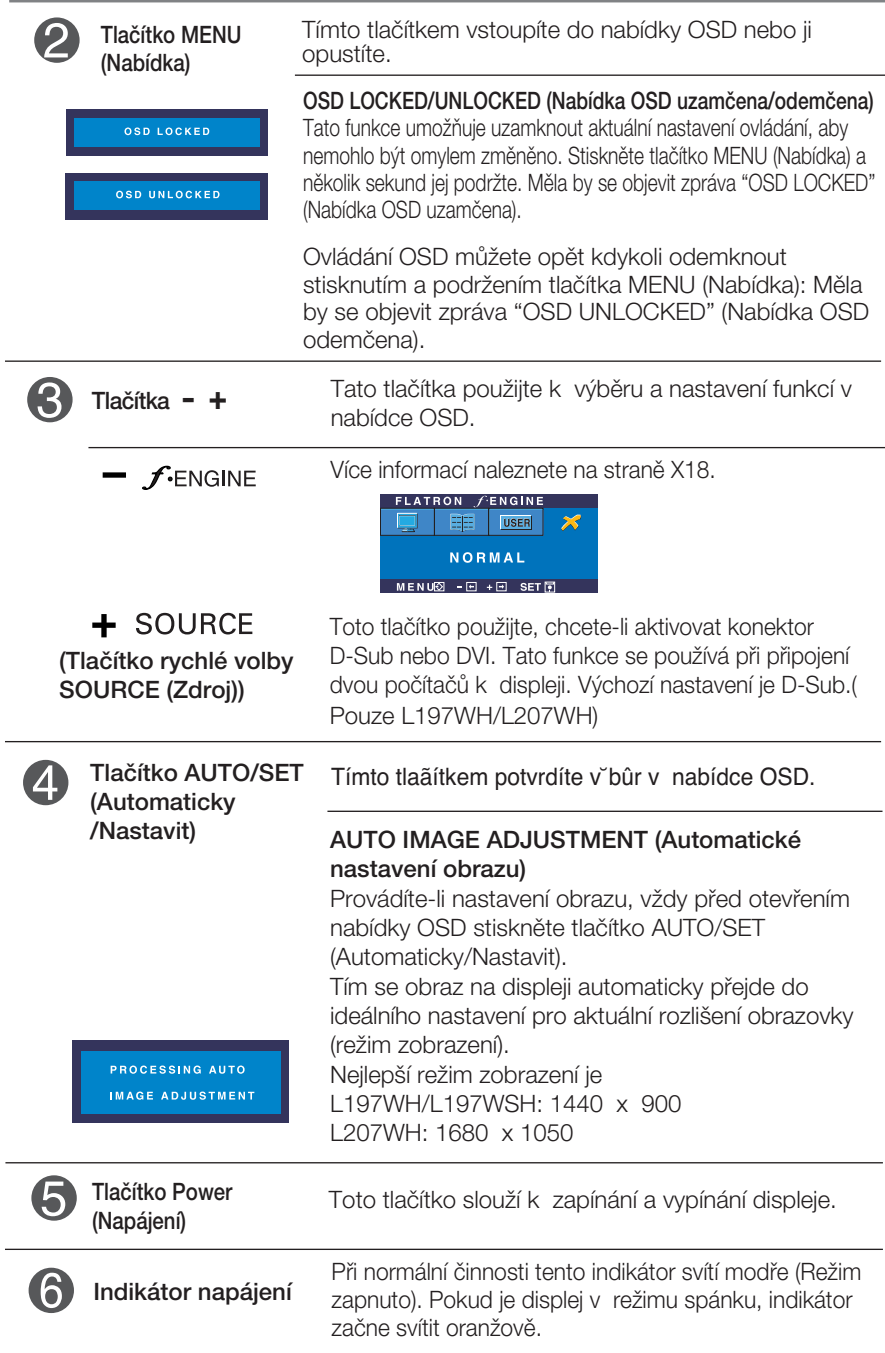

**X10**

### **Nastavení obrazovky**

Změny velikosti obrazu, pozice a parametrů zobrazení jsou s ovládacím systémem OSD rychlé a snadné.

Níže je uveden krátký příklad pro lepší seznámení s ovládáním. V následující části je uveden přehled dostupných nastavení a výběrů, které můžete provádět pomocí nabídky OSD.

#### **POZNÁMKA**

Před prováděním nastavení obrazu nechte displej po dobu alespoň 30 minut stabilizovat.

Chcete-li provádět nastavení v nabídce OSD, postupujte podle následujících krokÛ:

$$
MENU \rightarrow - + \rightarrow AUTO/SET \rightarrow - + \rightarrow MENU
$$

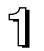

Stiskněte tlačítko MENU (Nabídka) a objeví se hlavní nabídka OSD.

Ovládací prvek vyberte pomocí -  $, +$  nebo tlačítek. Jakmile se vybraná ikona zvýrazní, stiskněte tlačítko AUTO/SET (Automaticky/Nastavit).

9 Použijte tlačítka - / + a nastavte obraz na požadovanou úroveň. Použitím tlačítka AUTO/SET (Automaticky/Nastavit) vyberte další položky v dílčí nabídce.

Stisknutím tlačítka MENU (Nabídka) se vrátíte do hlavní nabídky, kde můžete vybrat jinou funkci. Stisknete-li tlaãítko MENU (Nabídka) dvakrát, opustíte nabídku OSD.

V následující tabulce jsou uvedeny všechny nabídky ovládání, úprav a nastavení v nabídce OSD.

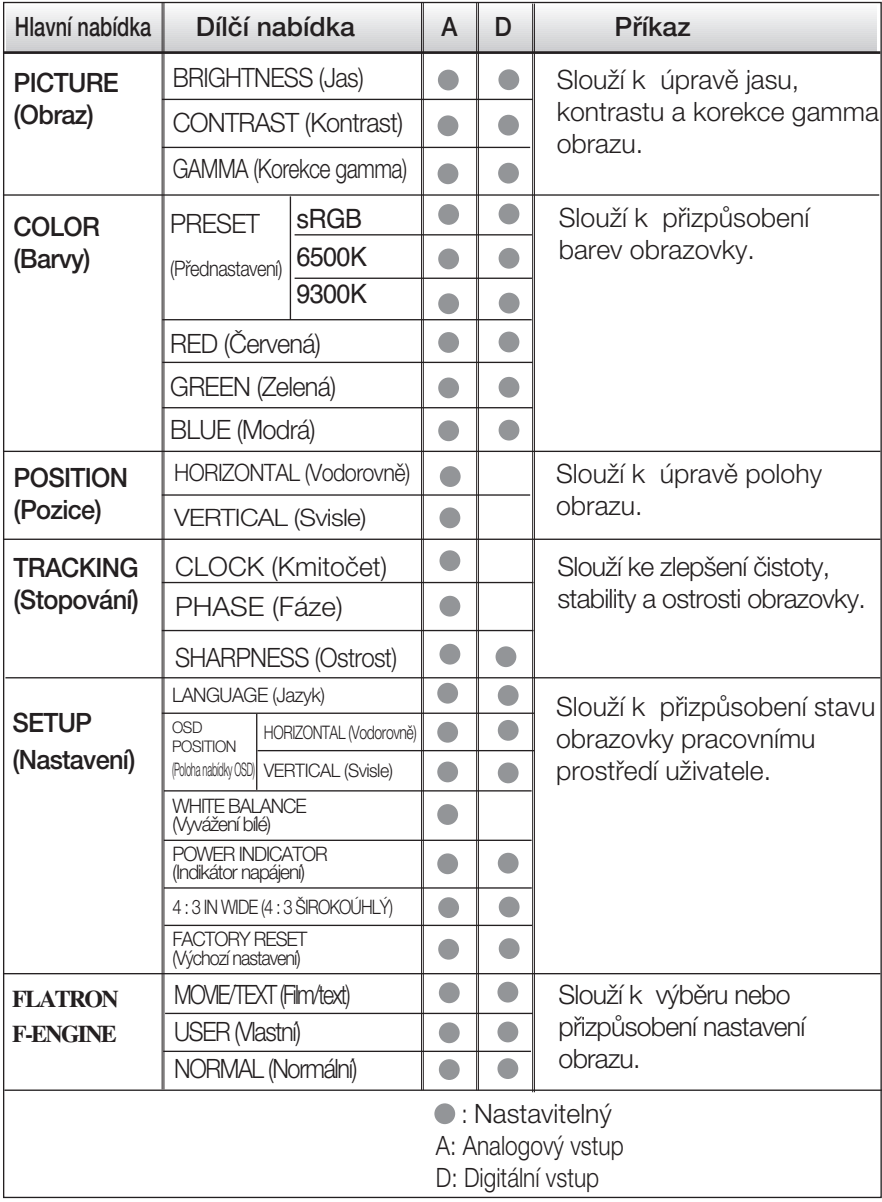

#### **POZNÁMKA**

■ Pořadí ikon se může lišit v závislosti na modelu (X12 – X18).

V následující tabulce jsou uvedeny všechny nabídky ovládání, úprav a nastavení v nabídce OSD.

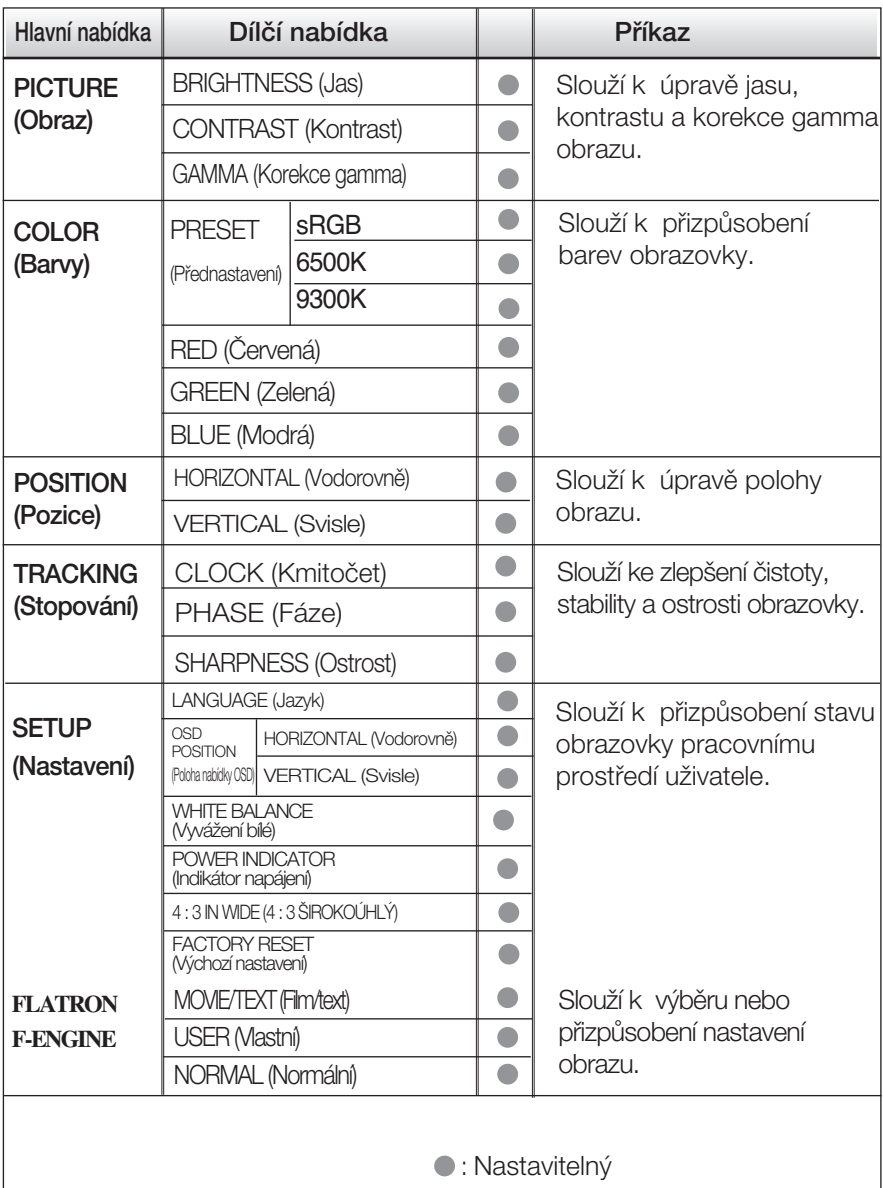

#### **POZNÁMKA**

■ Pořadí ikon se může lišit v závislosti na modelu (X13 – X18).

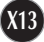

Byli jste uvedeni do výběru a nastavení položky pomocí systému OSD. Níže jsou uvedeny ikony, názvy ikon a popisy ikon všech položek zobrazených v nabídce.

Stiskněte tlačítko MENU (Nabídka) a objeví se hlavní nabídka OSD.

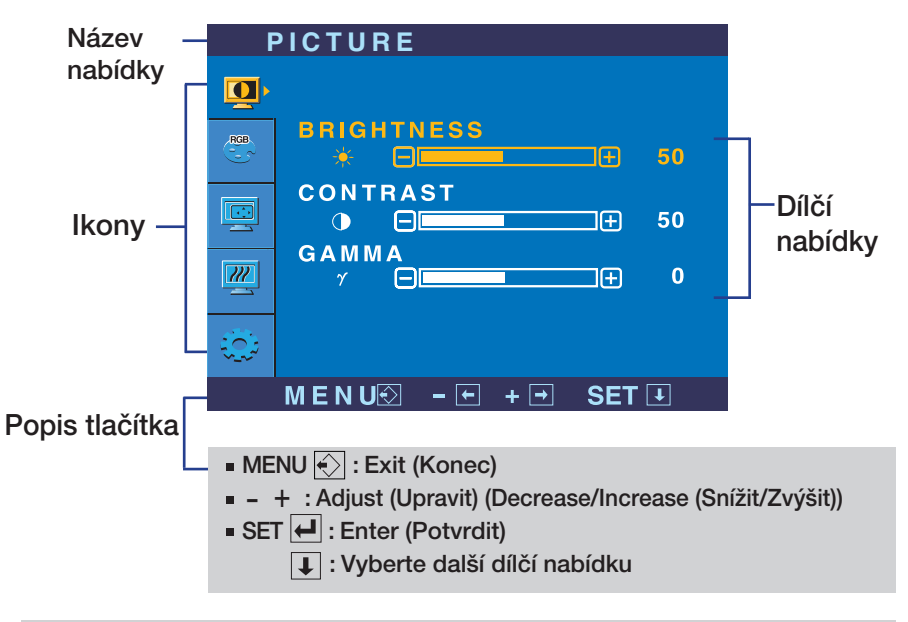

#### **POZNÁMKA**

■ Jazyky nabídky OSD (On Screen Display) na monitoru mohou být jiné než v příručce.

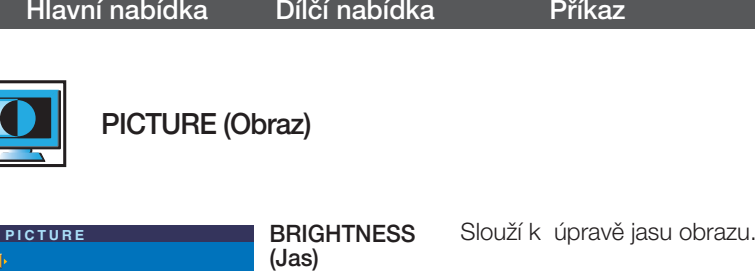

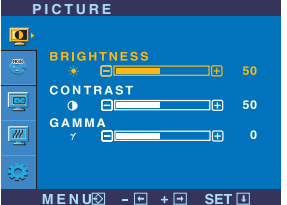

(Jas) CONTRAST (Kontrast) GAMMA (Korekce gamma)

- MENU (Nabídka): Konec
- : Snížit<br>- : Snížit
- + : Zvýši
- SET (Nastavit): Vyberte další dílčí nabídku.

Slouží k úpravě kontrastu obrazu.

Nastavte si vlastní hodnotu korekce gamma: -50/0/50.

Vysoké hodnoty korekce gamma na monitoru zesvětlují obrázky a nízké hodnoty zvy‰ují jejich kontrast.

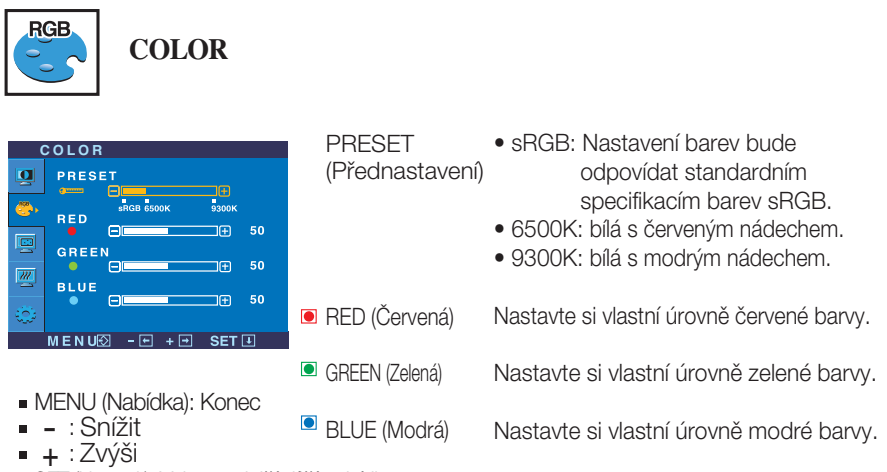

SET (Nastavit): Vyberte další dílčí nabídku.

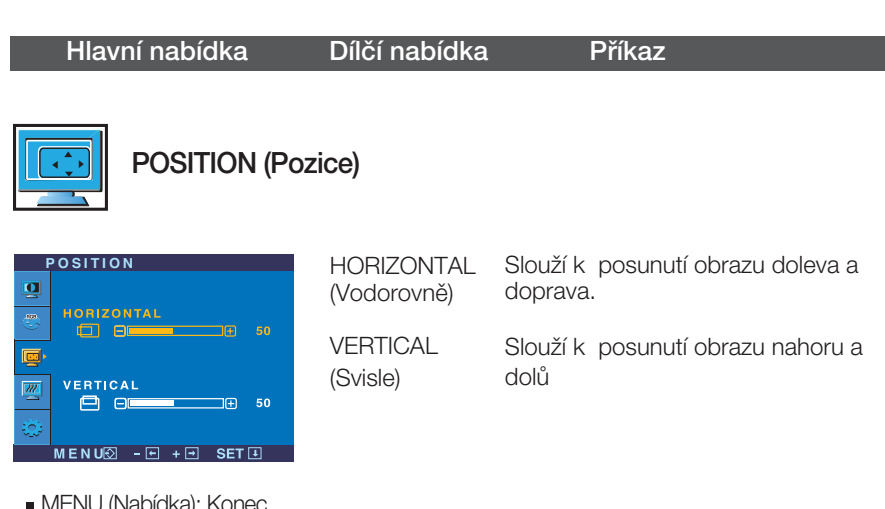

- saj: Nui lec
- : Snížit<br>- : Snížit
- + ∶Zvýši
- SET (Nastavit): Vyberte další dílčí nabídku.

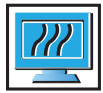

### TRACKING (Stopování)

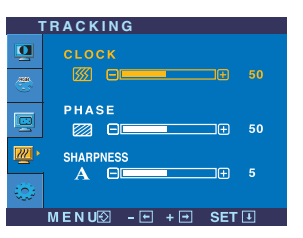

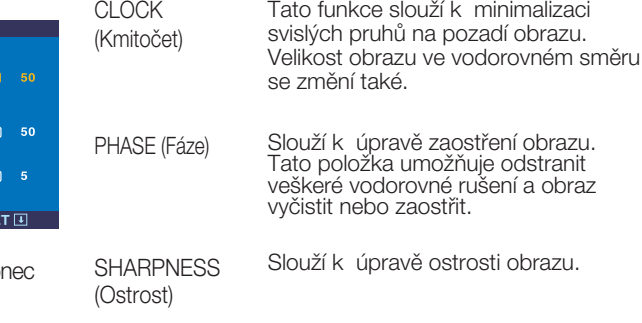

**X16**

- **MENU** (Nabídka): Ko
- es (Max<br>- : Snížit
- + ∶Zvýši

■ SET (Nastavit): Vyberte další dílčí nabídku.

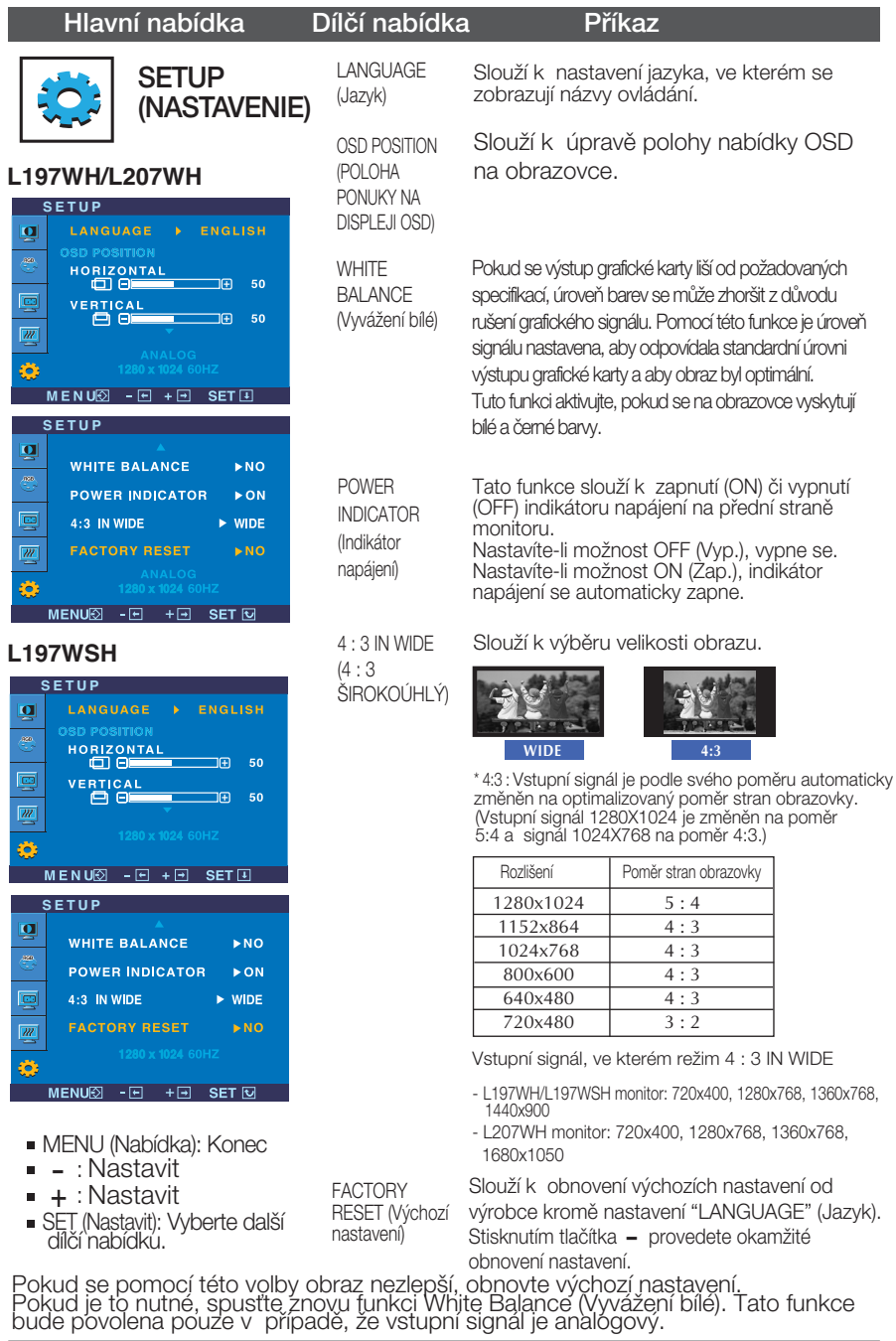

**A A** A Když uživatel vybere tlačítko  $f$ Engine (-) na levé straně monitoru, objeví se obrazovka OSD.

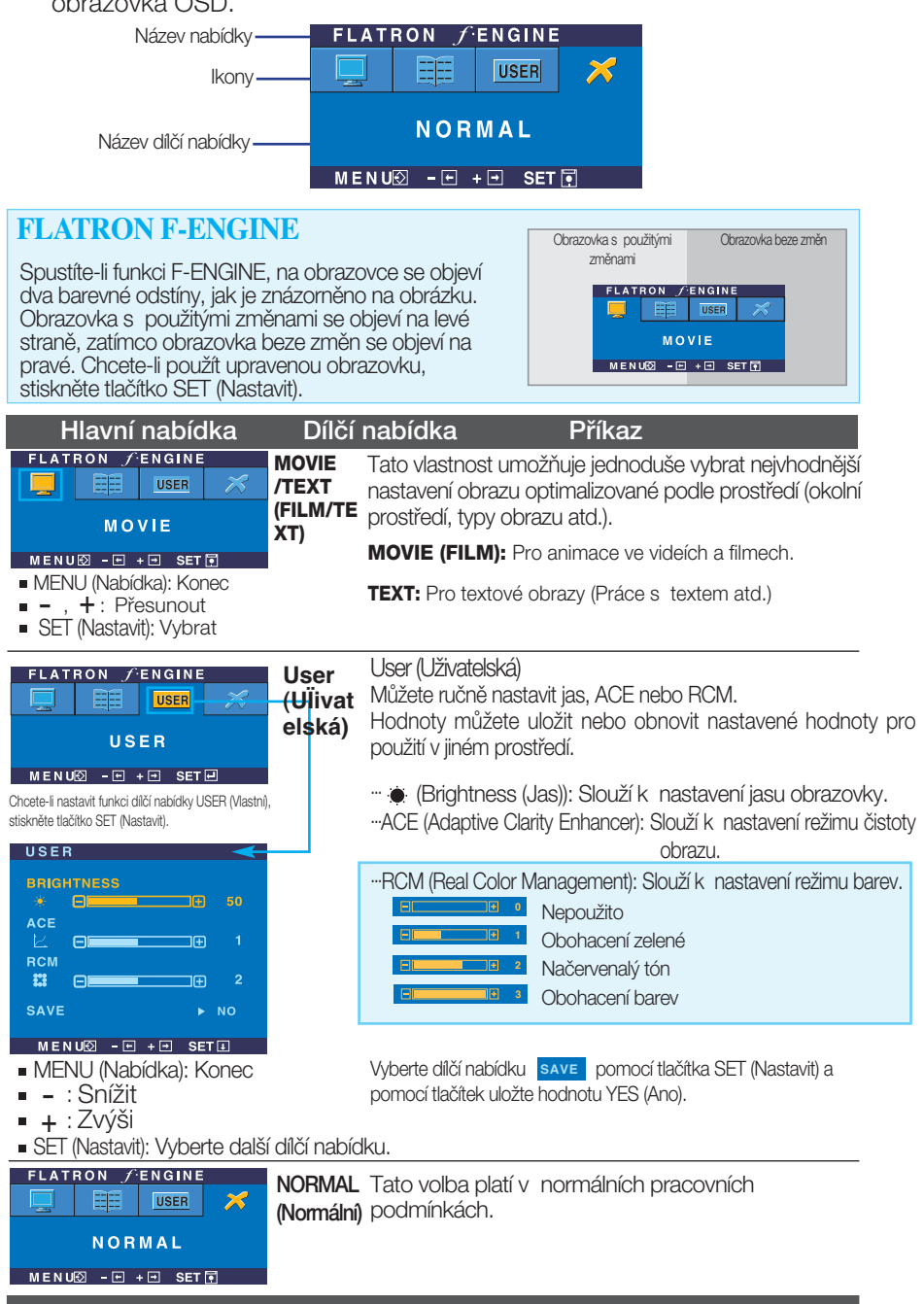

#### Než se obrátíte na servis, zkontrolujte následující.

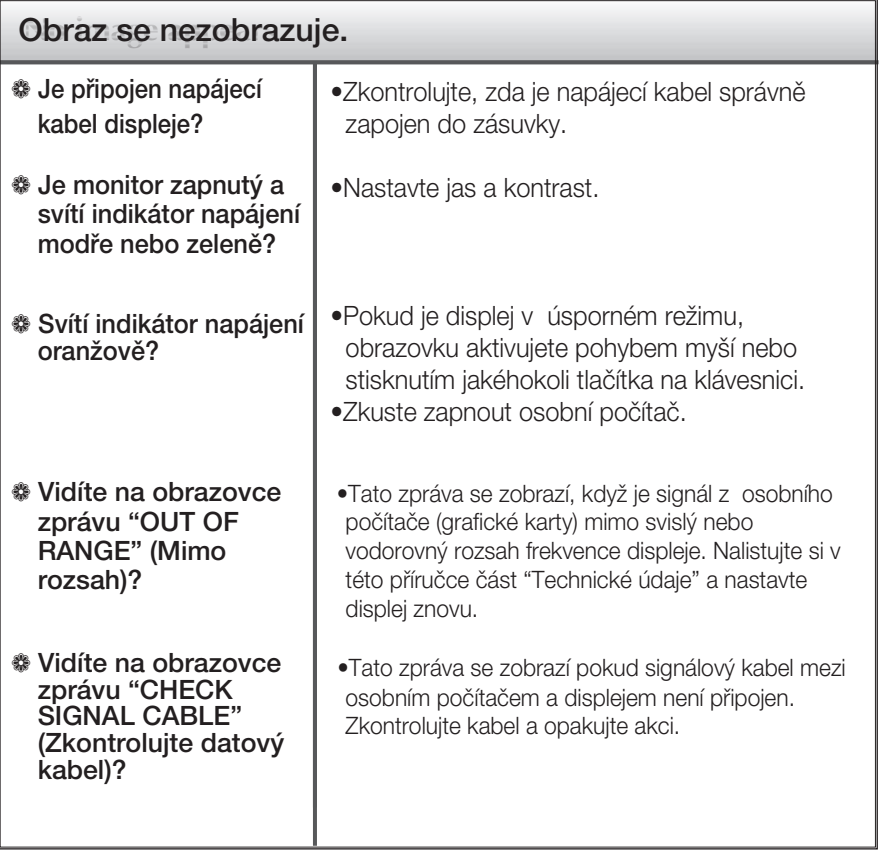

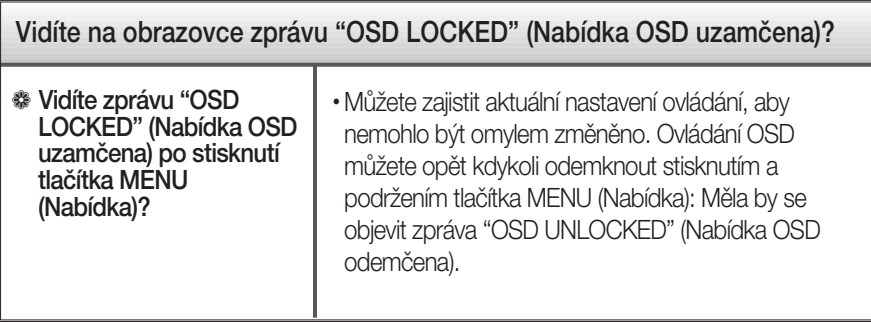

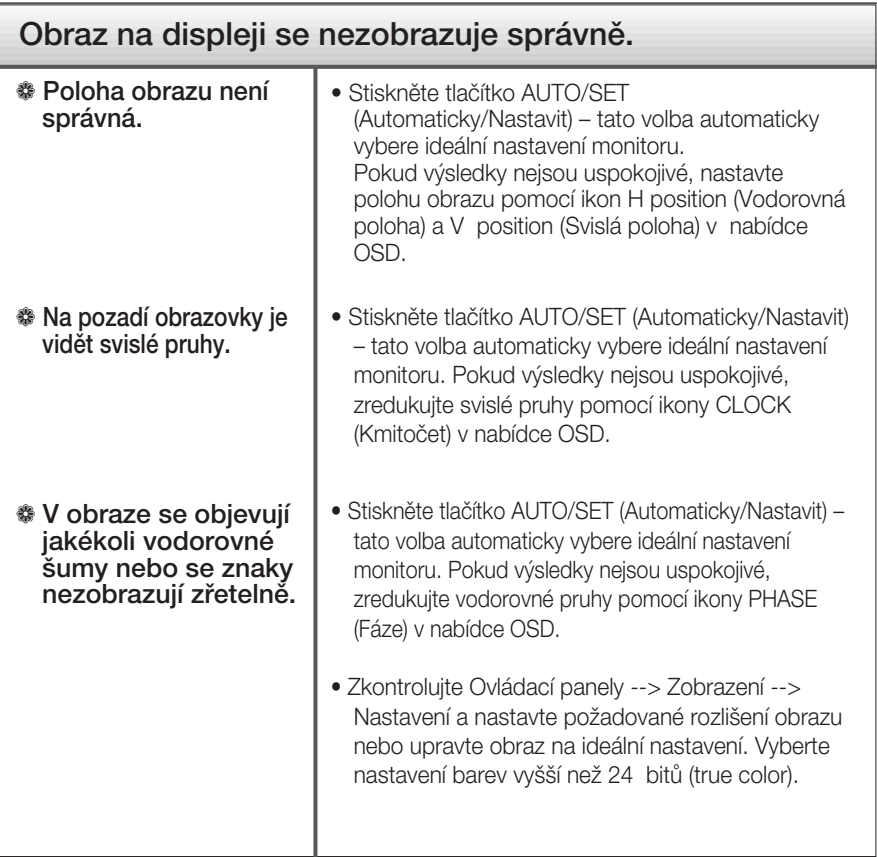

#### Důležité

- $\blacksquare$  Zkontrolujte možnost Ovládací panely -->Zobrazení -->Nastavení, jestli byla změněna obnovovací frekvence a rozlišení obrazovky. Pokud ano, upravte nastavení grafické karty na doporučené rozlišení.
- Pouze pro širokoúhlé modely : Důvody pro doporučení optimálního rozlišení Poměr stran je 16:10. Pokud výstupní rozlišení není 16:10 (například 16:9, 5:4, 4:3), může docházet k potížím jako jsou rozmazaná písmena, rozmazaný obraz, oříznuté zobrazení nebo šikmý obraz.
- **Z**působ nastavení se může měnit podle počítače a operačního systému (O/S (Operation System)) a výše zmíněné rozlišení nemusí být podporová no grafickým adaptérem. V takovém případě se obraťte na výrobce počítače nebo videoadaptéru.

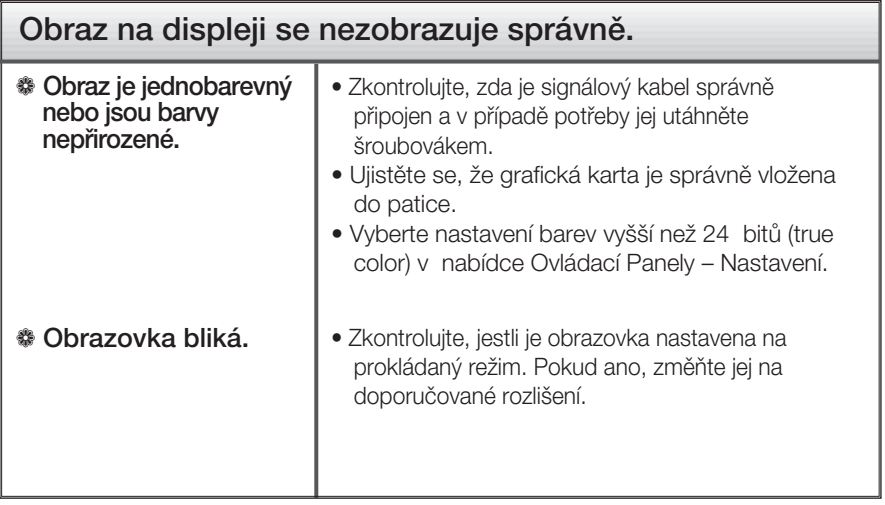

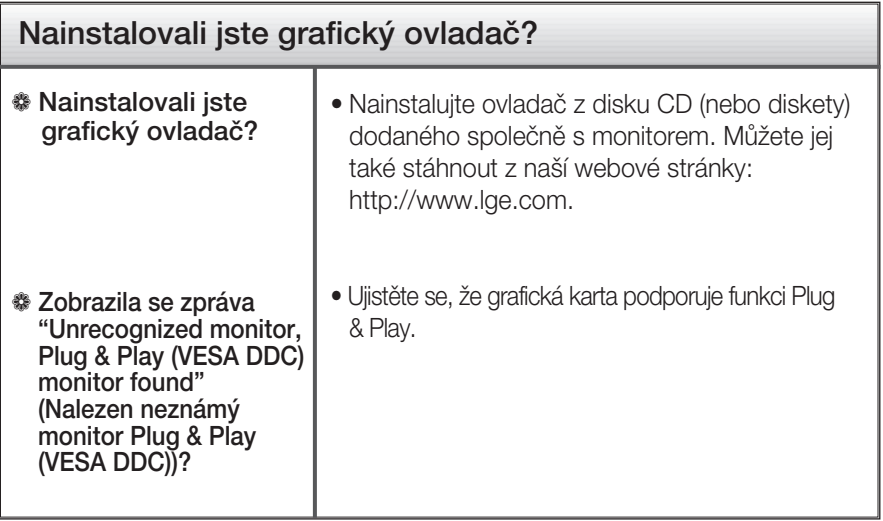

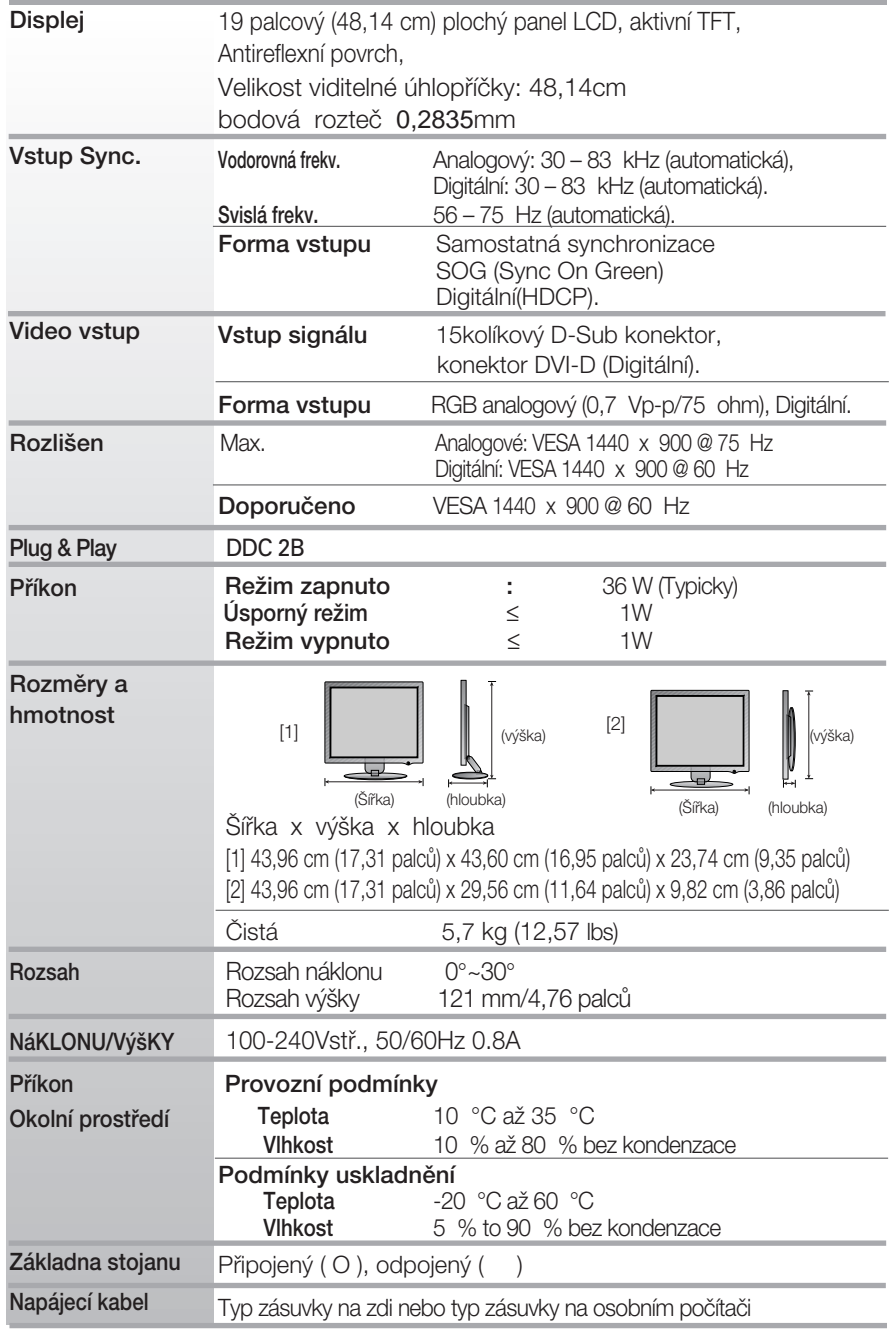

#### POZNÁMKA

Informace v tomto dokumentu se mohou bez upozornění změnit.

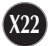

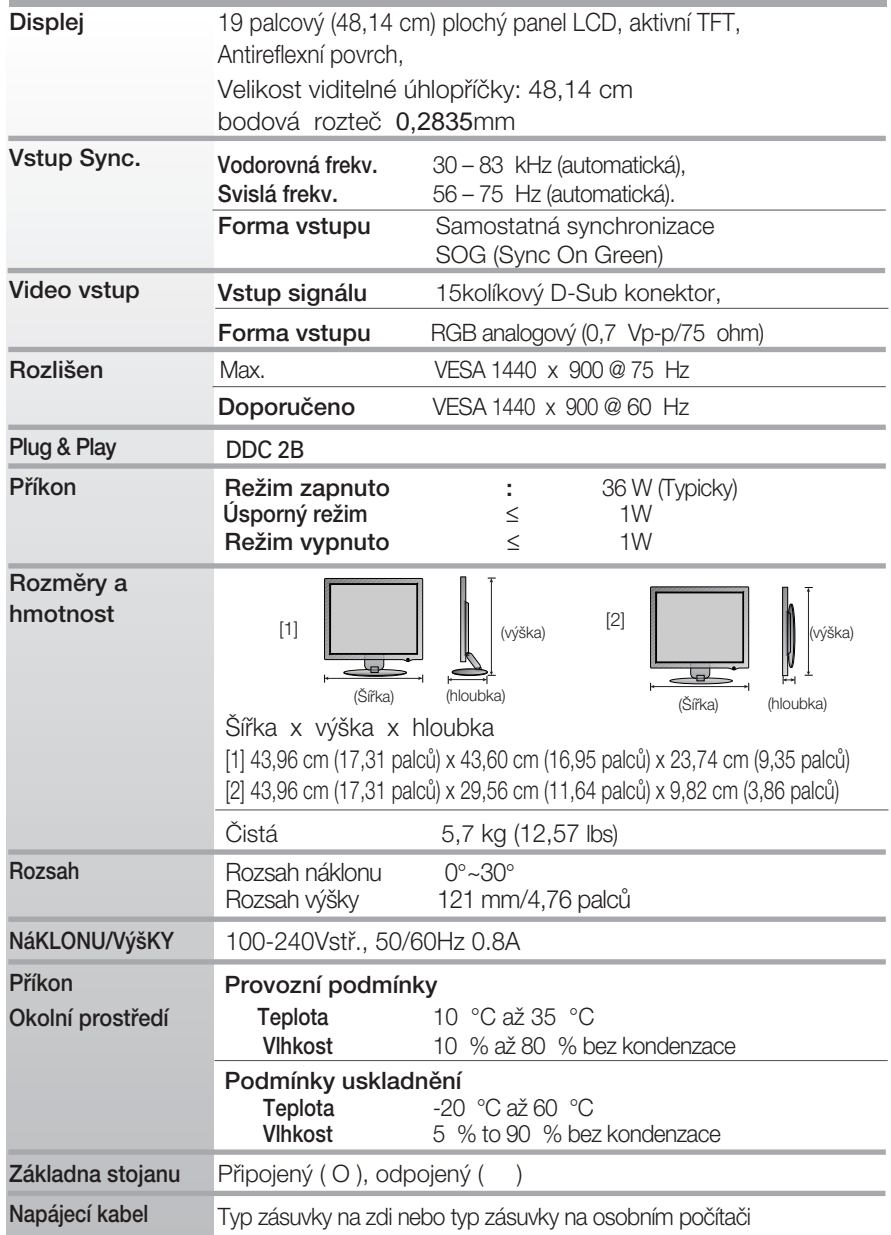

#### POZNÁMKA

Informace v tomto dokumentu se mohou bez upozornûní zmûnit.

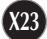

### Technické údaje

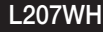

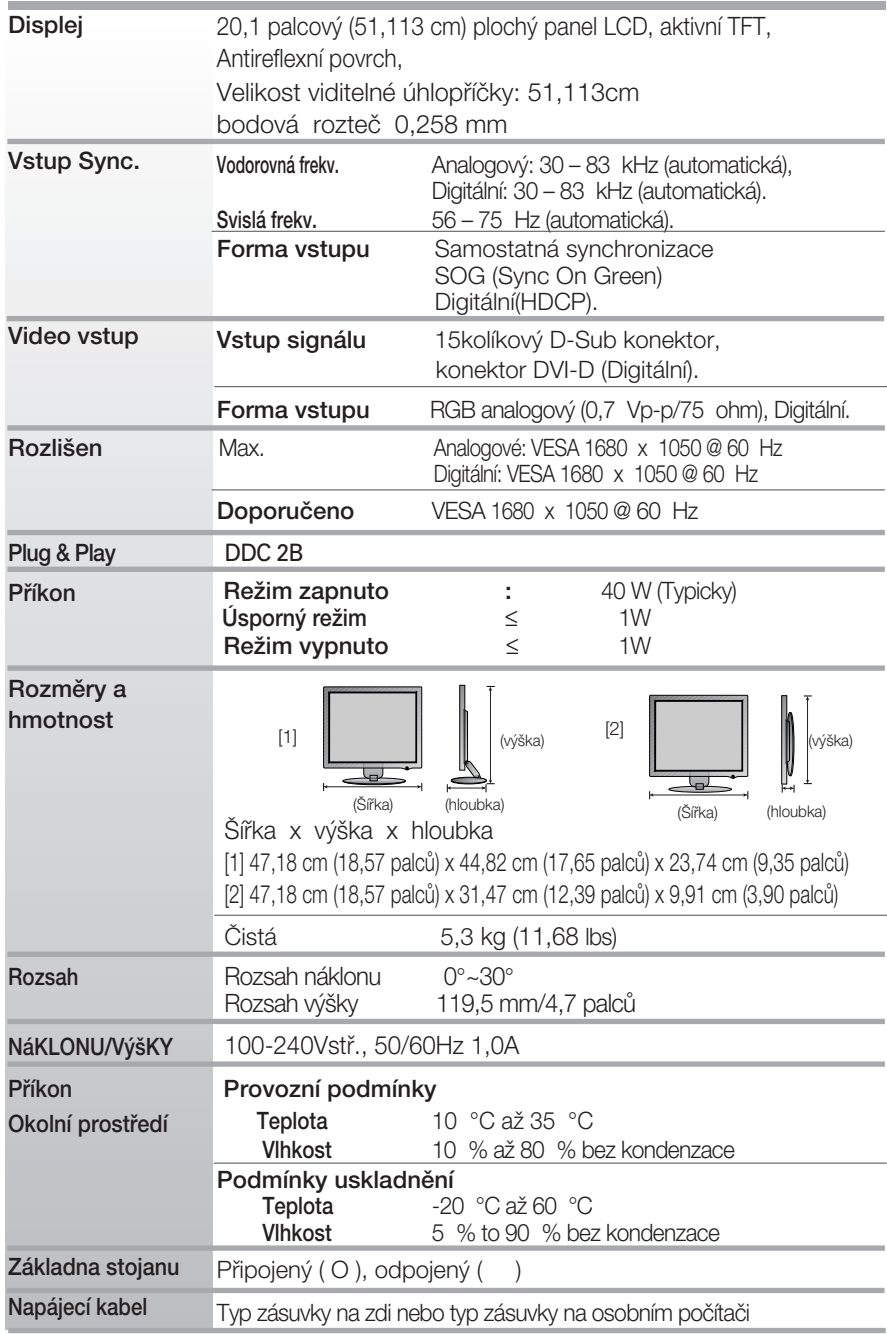

#### POZNÁMKA

 $\blacksquare$  Informace v tomto dokumentu se mohou bez upozornění změnit.

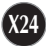

#### Přednastavené režimy (Rozlišení) L197WH/L197WSH

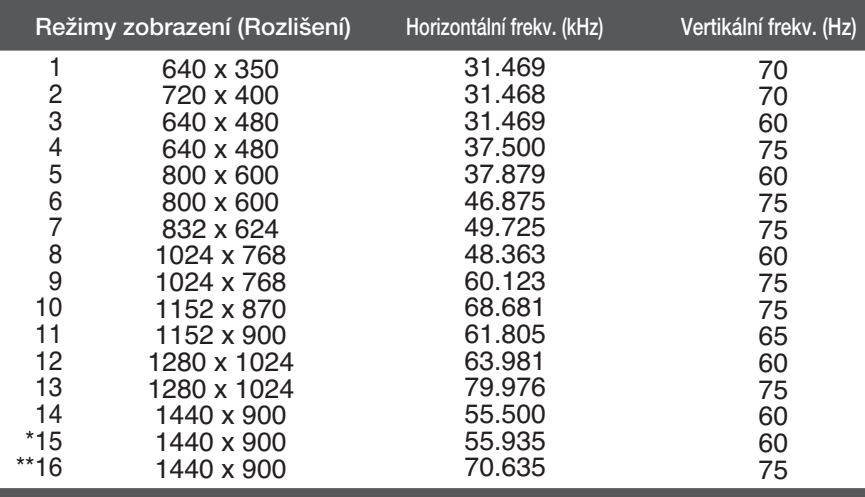

#### \*Doporučený režim \*\*Pouze v analogovém režimu

L207WH

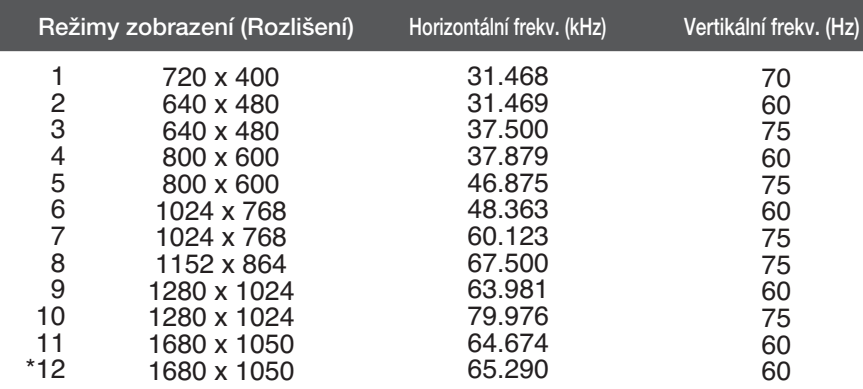

\*Doporučený režim

#### Indikátor

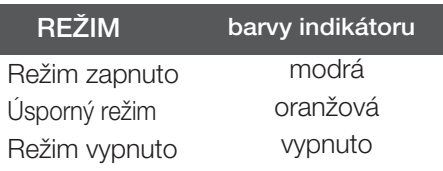

Tento monitor splňuje požadavky pro přípojku na zeď VESA.

**1.** Umístûte monitor na mûkkou látku ãelní stranou dolÛ. Rukou jemně sejměte kryt kloubu jako na obrázku. Poté ho zvedněte a oddûlte od tûla.

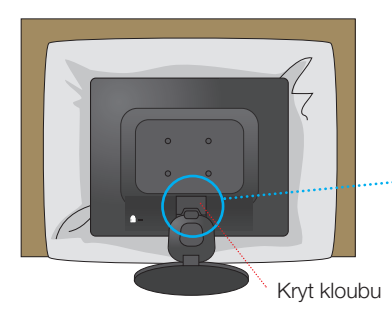

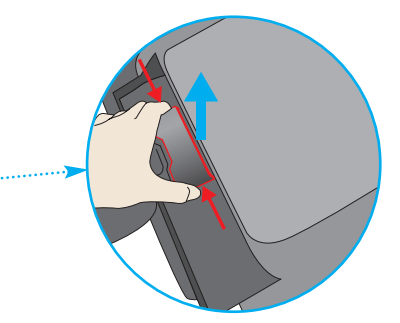

2. Pomocí šroubováku oddělte základnu stojanu.

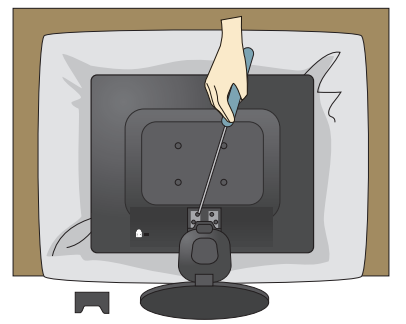

3. Nainstalujte desky držáku na zeď.

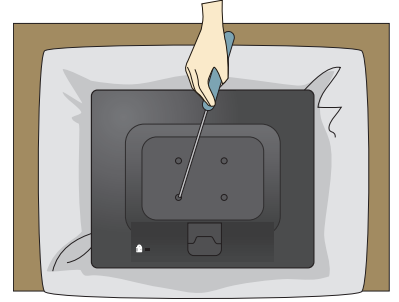

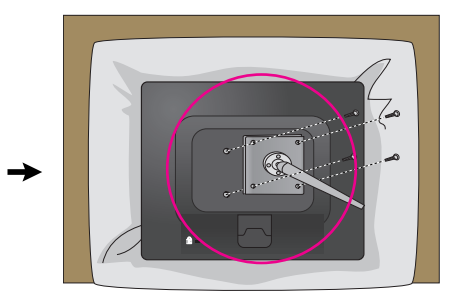

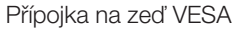

**X26**

Připojení k jinému objektu (typ stojan a typ na zeď. Tento monitor podporuje pfiípojky VESA. – V případě potřeby je třeba zakoupit je samostatně.) Další informace naleznete v příručce k instalačnímu zařízení VESA.

### Zajišťovací zařízení

Připojení k zamykacímu kabelu, který lze samostatně zakoupit ve většině počítačovýh obchodů.

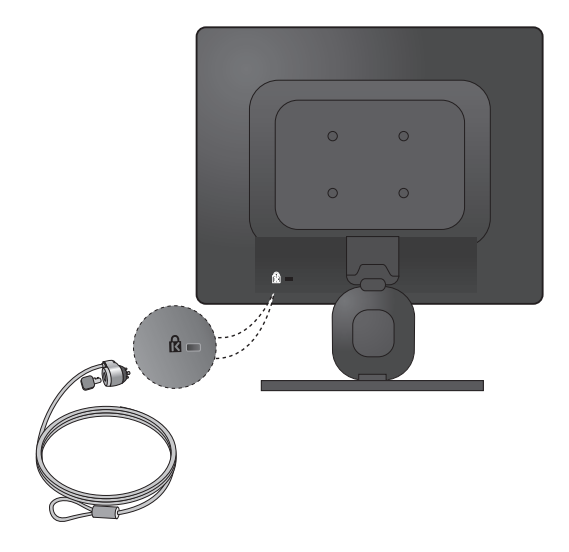

# **Digitally yours FRINGE**

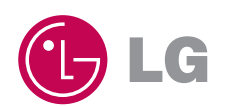